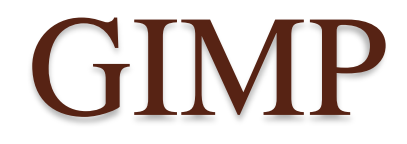

 $\circ$ 

# Слои

GNU Image Manipulation Program или GIMP (Гимп) — растровый графический редактор, программа для создания и обработки растровой графики. Частично поддерживается векторная графика. Проект основан в 1995 году Спенсером Кимбеллом и Питером Маттисом как дипломный проект, в настоящий момент поддерживается группой добровольцев.

**Вильбер** является талисманом GIMP и придуман Туомасом Куосманеном (Tuomas «tigert» Kuosmanen):

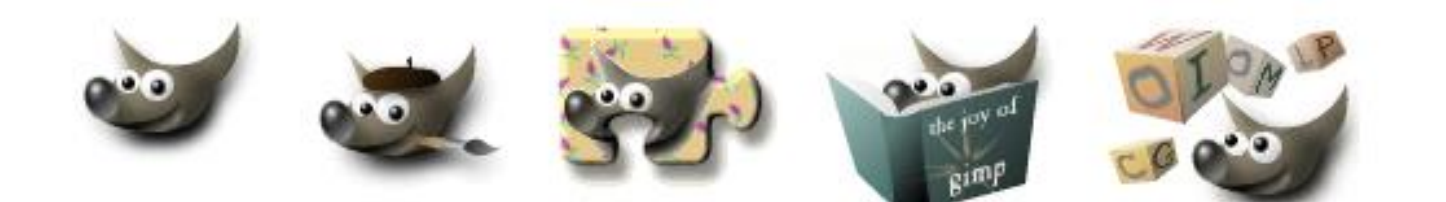

## Окно программы

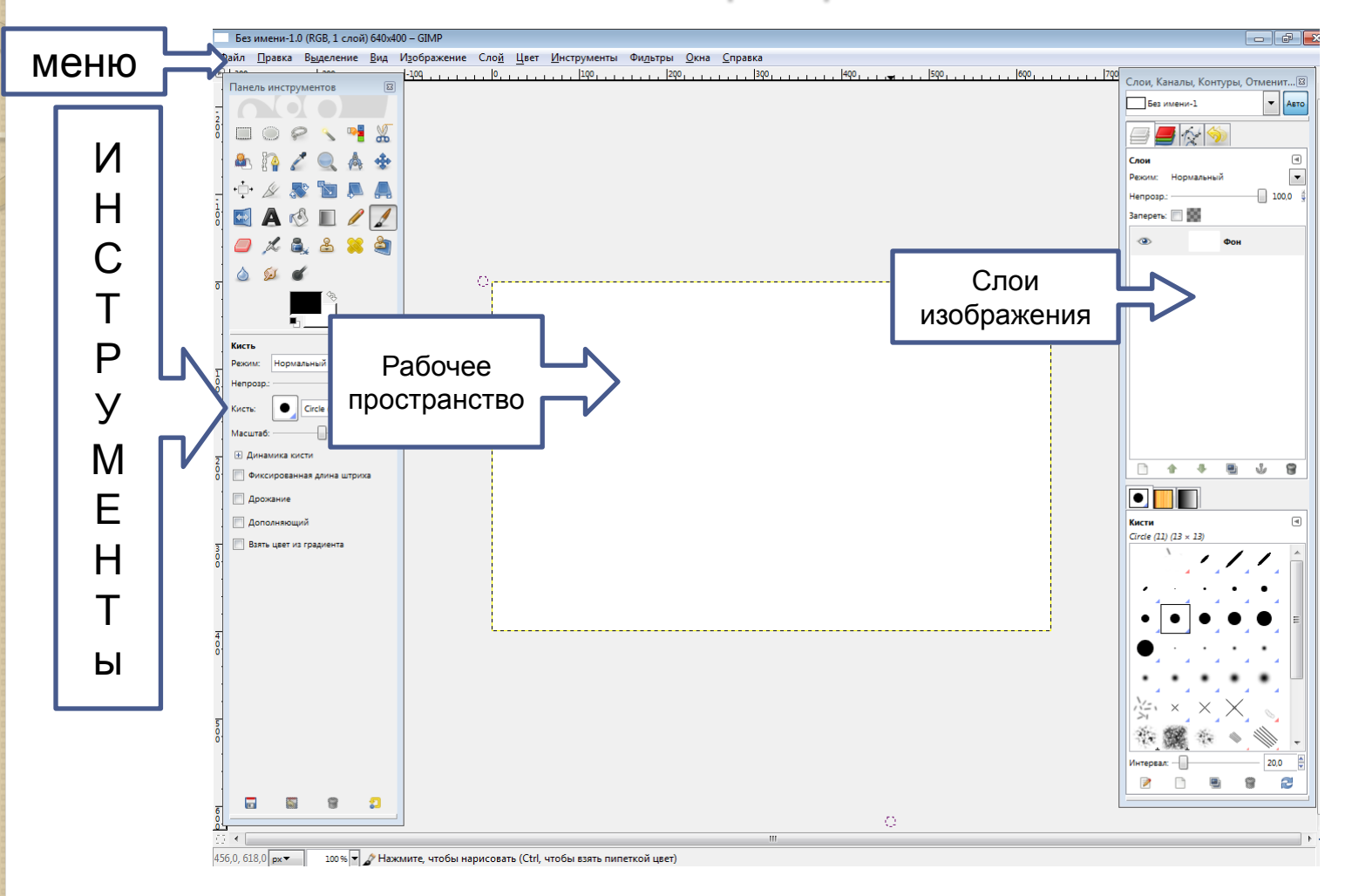

### Слои (Layers)

Изображение в GIMP, как и в Photoshop, состоит из слоёв. Слои позволяют работать с одним элементом рисунка, не затрагивая другие элементы. Слои можно представить, как стопку прозрачных пленок, на которых можно рисовать. Если на пленке нет изображения, то можно видеть сквозь нее слои, находящиеся ниже.

Можно легко изменить рисунок, меняя порядок и свойства слоев.

Если рисунок состоит из нескольких слоев, то необходимо выбирать в каком слое мы будем работать, т.к. все действия будут происходить только в активном слое.

#### Упражнение 1.

- Создайте новый файл. Пусть фон будет белым, а размер изображения 400х300.
- Создайте на первом слое синий квадрат. Это можно сделать, используя инструмент прямоугольного выделения, а затем заливку синим цветом.
- В окне слоёв добавьте новый слой (см. рис. выделено красным).
- На новом слое создайте круг другого цвета. Расположите его так, чтобы частично перекрывал квадрат.

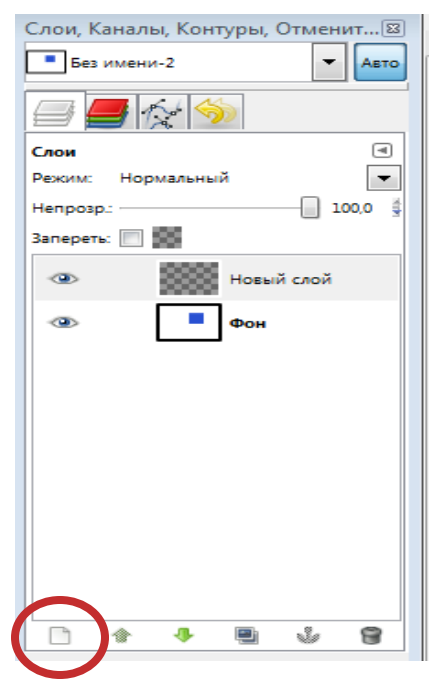

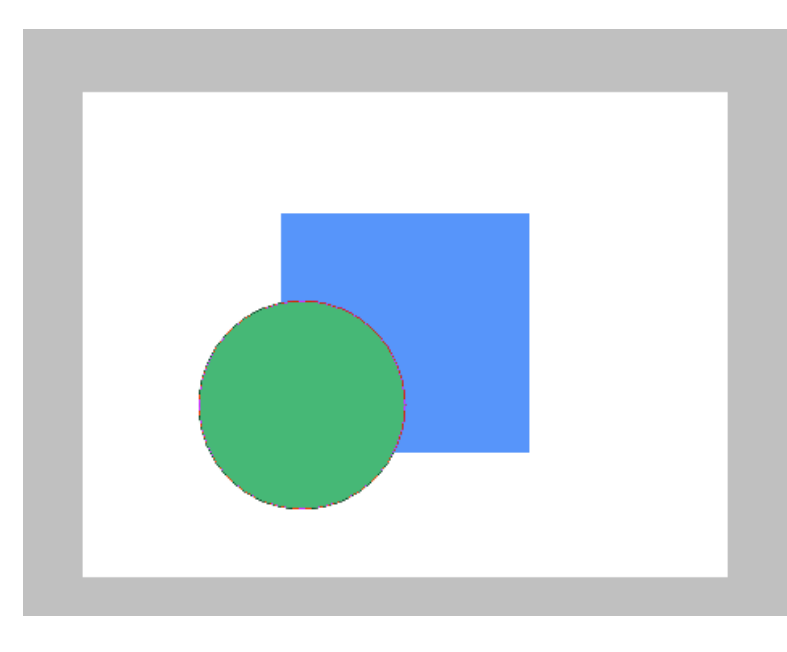

 Любой слой можно сделать невидимым, нажав на кнопку с изображением глаза напротив нужного слоя. Попробуйте поочередно сделать невидимыми круг и квадрат.

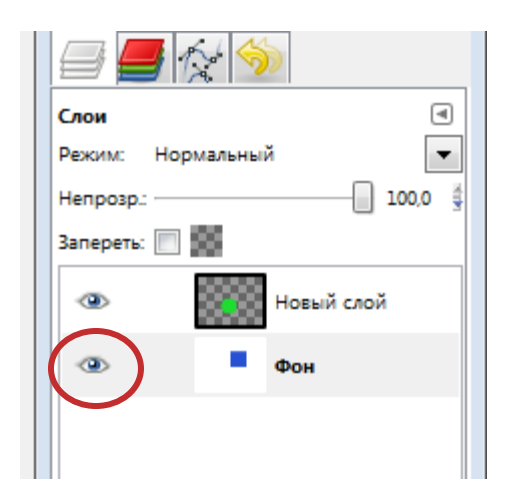

- Слои можно копировать, удалять, перемещать, переименовывать. Назовите слои в соответствии с расположенными на них фигурами Квадрат и Круг (двойной щелчок мыши на названии слоя).
	- Для слоёв можно задавать Непрозрачность. Сейчас у слоя Круг непрозрачность 100% . Попробуйте изменить её на верхнем слое.

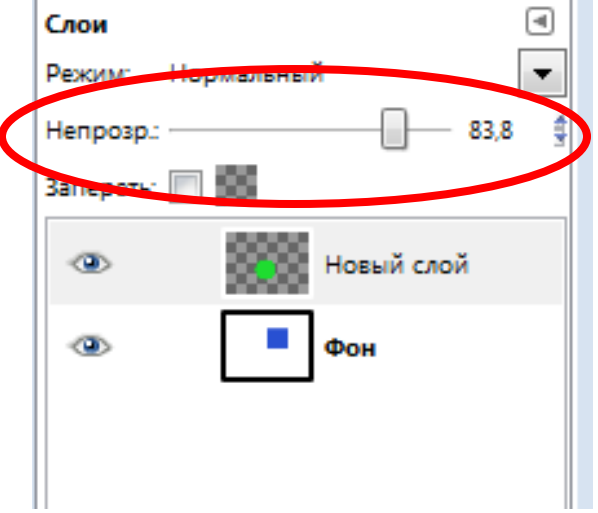

- Для слоя также можно задать эффект. Измените цвет круга на желтый, а цвет квадрата на голубой.
- Установите эффект наложения Умножение. В области пересечения цвет фигур смешается и станет зеленым.
- Попробуйте этот эффект на фигурах другого цвета.

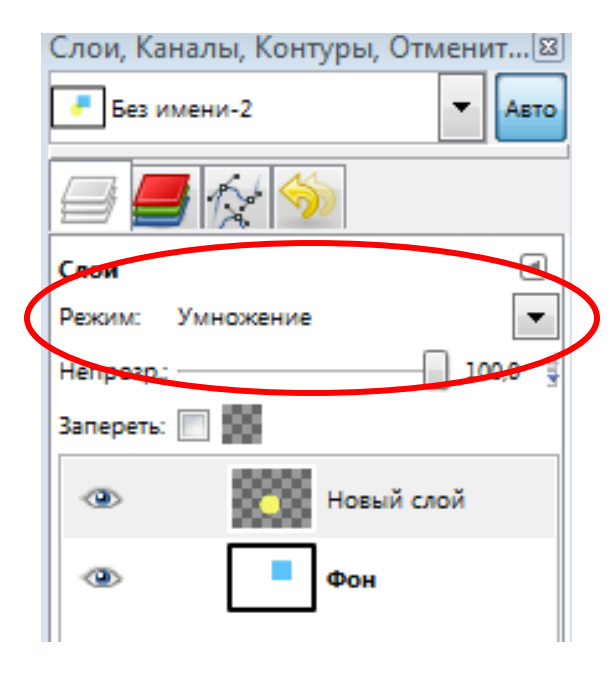

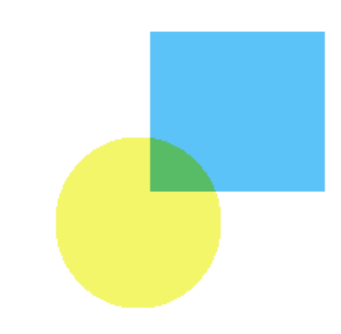

Упражнение 2. Использование эффекта Умножение для раскрашивания черно-белых фото.

- Откройте черно-белую фотографию в программе GIMP.
- Создайте новый слой и закрасьте редактируемую область подходящим цветом.
- Задайте для этого слоя эффект Умножение и немного измените Непрозрачность.

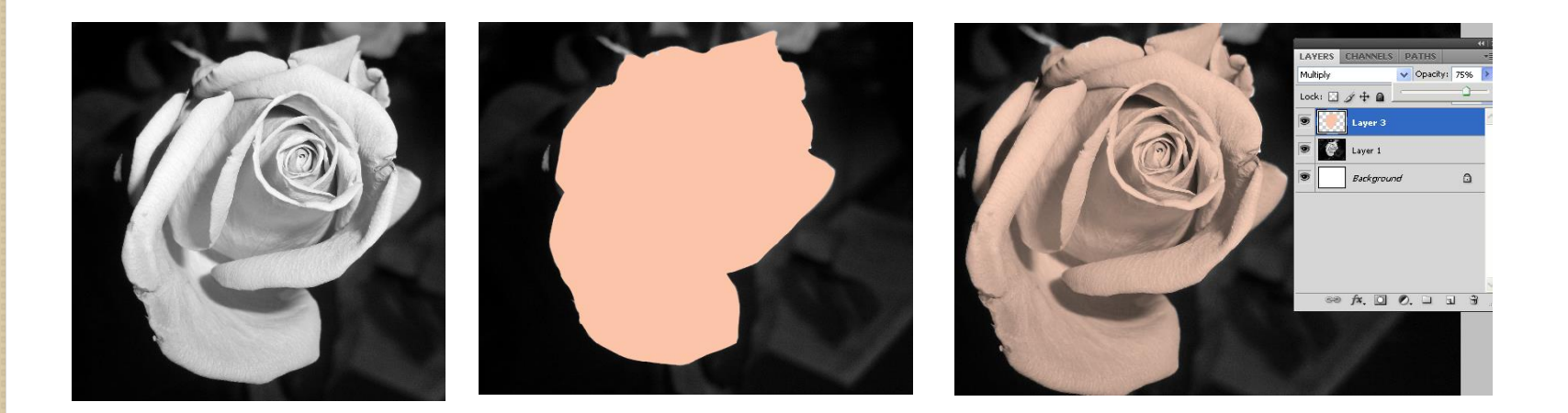

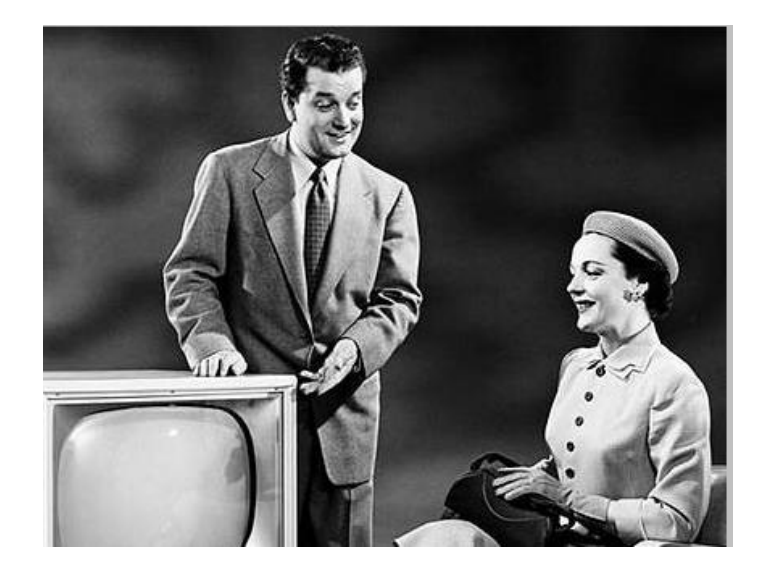

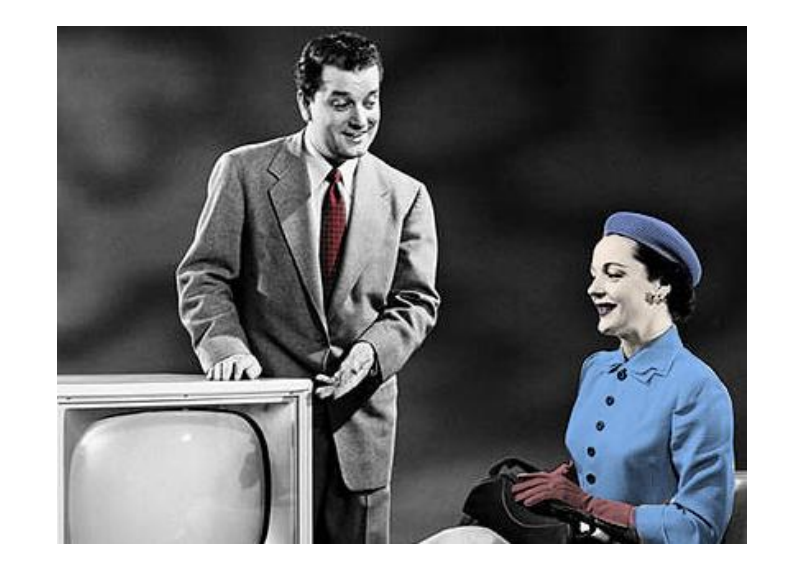